# RFU GMS Player Registration

### Register a Player

First step is to get the parent to complete the 'RFU's Young Player Registration' form.

This form will be the basis that you get all the information from.

#### **RUGBY FOOTBALL UNION** YOUNG PLAYER REGISTRATION FORM

RFLI Registration Number (if known)

This form should be completed for all players within the club who have NOT grestionaly registered with the RFU, are re-registering or have data amendments. Please complete each section in BLOCK CAPITALS and return to your Club Registration Officer along with TWO passport size photographs. Hease tick where appropriate ■ New Registration ■ Re-registration  $\Box$  Oub Transfer Data Amendment

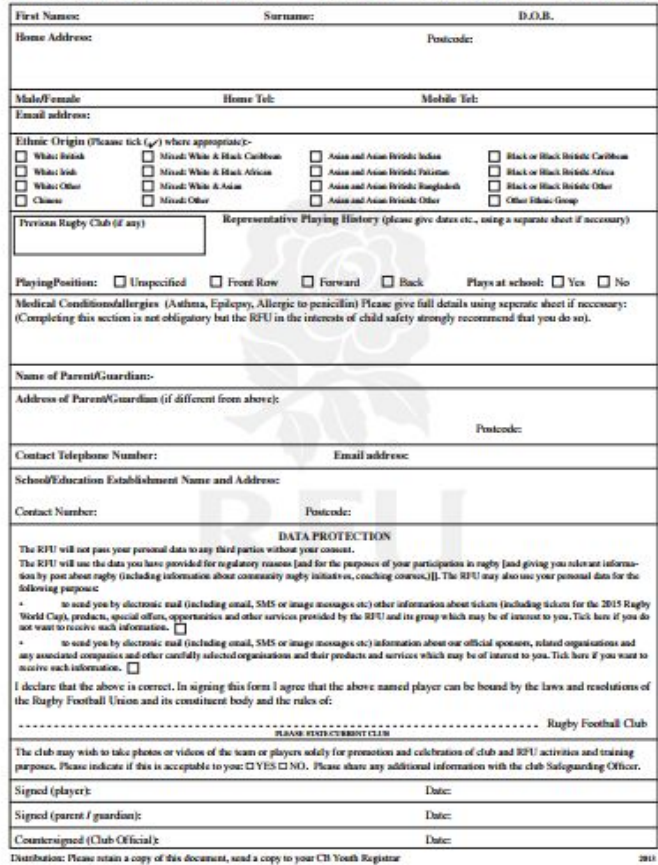

## RFU GMS Log on,

#### Log on to the RFU GMS System, https://gms.rfu.com/GMS/Account/Login

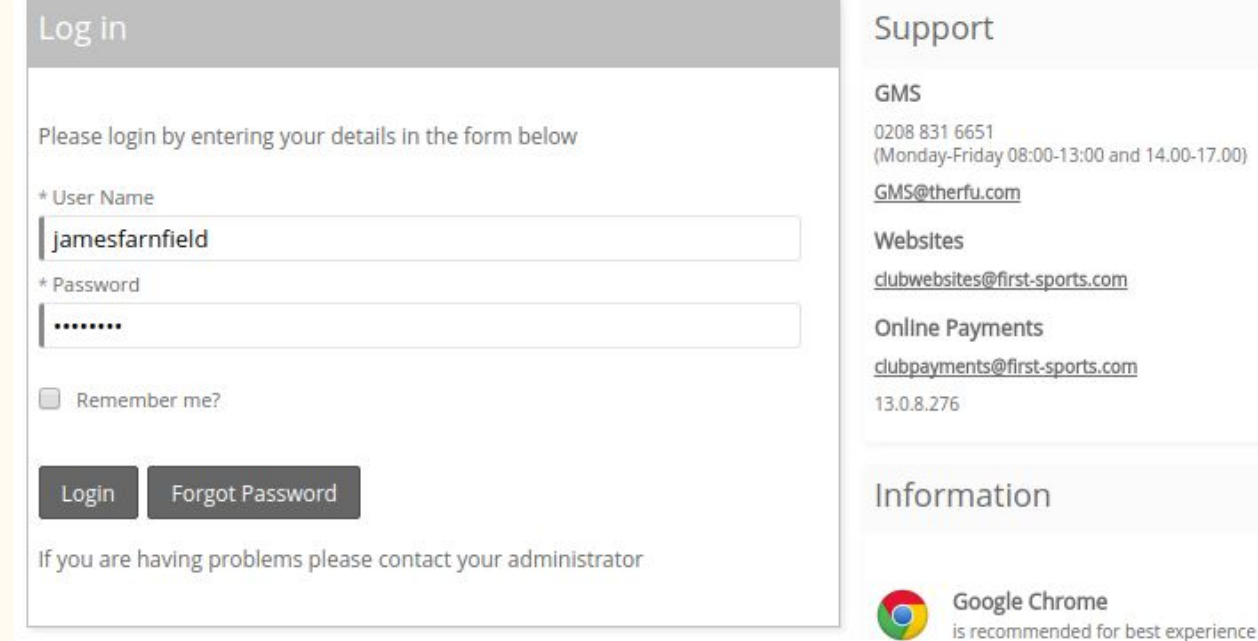

To register a player click on the 'Player Registration V12' either on the RFU GMS welcome screen or at the top left hand corner,

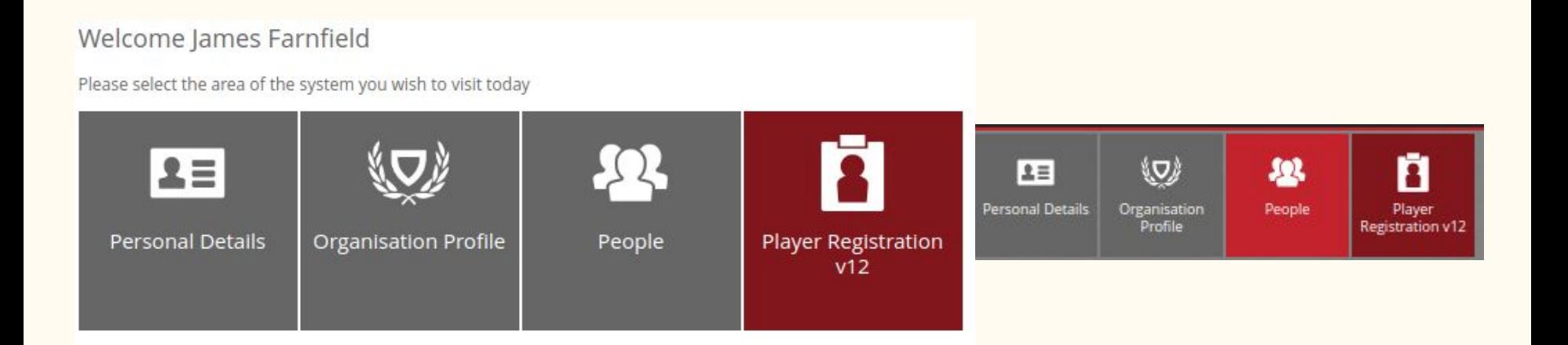

Click on 'Player Administration'

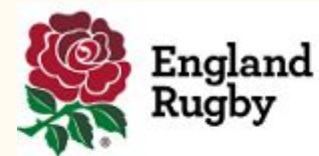

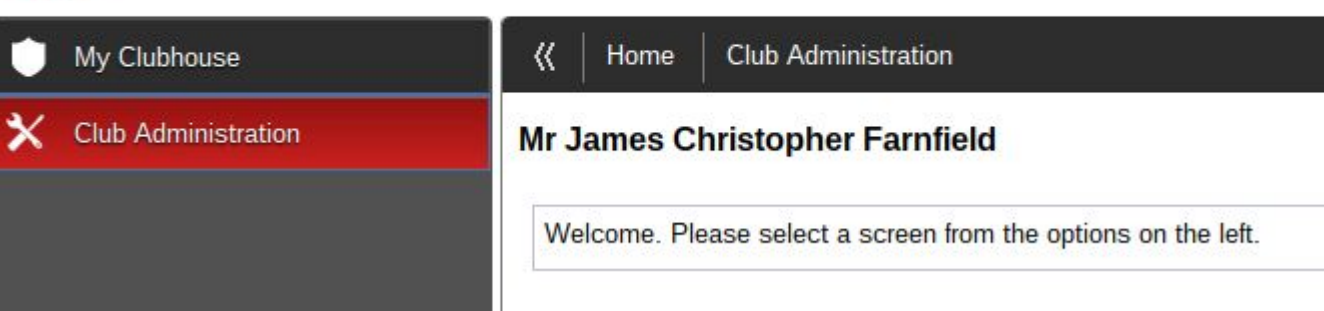

Another search to check the player is NOT registered, you do not need to do the search twice, both search option are being shown for this example.

Enter the player's details and if they are not registered click 'Add New' to start the registration process,

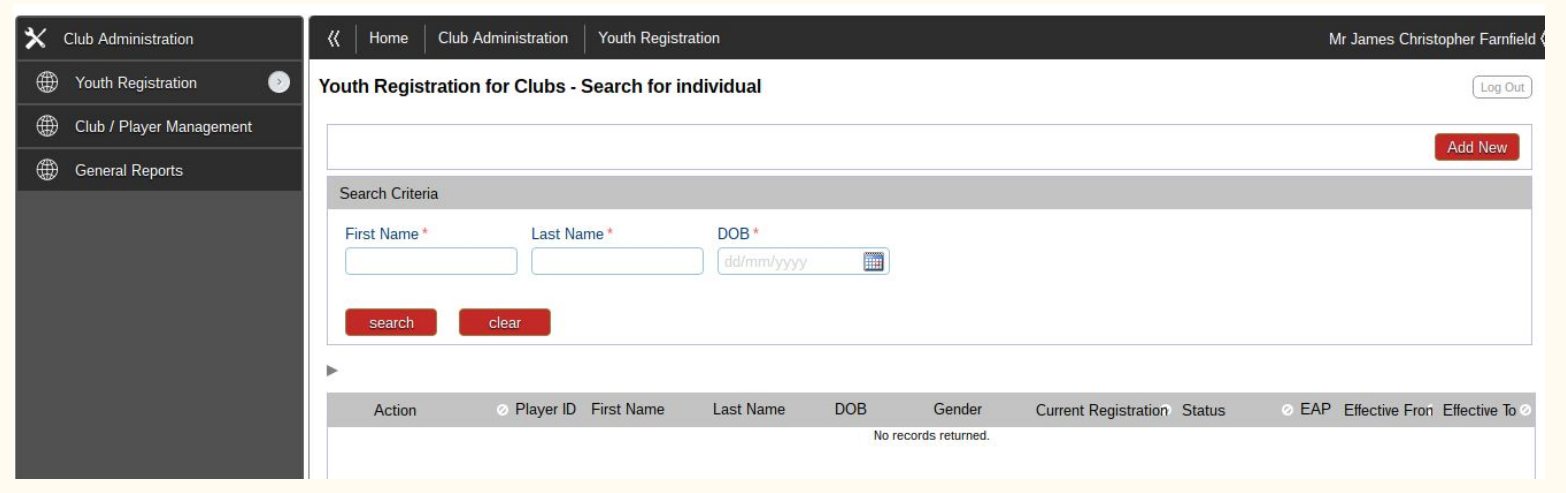

Fill in the boxes, all this information will come from the Registration Form the parents have already filled in.

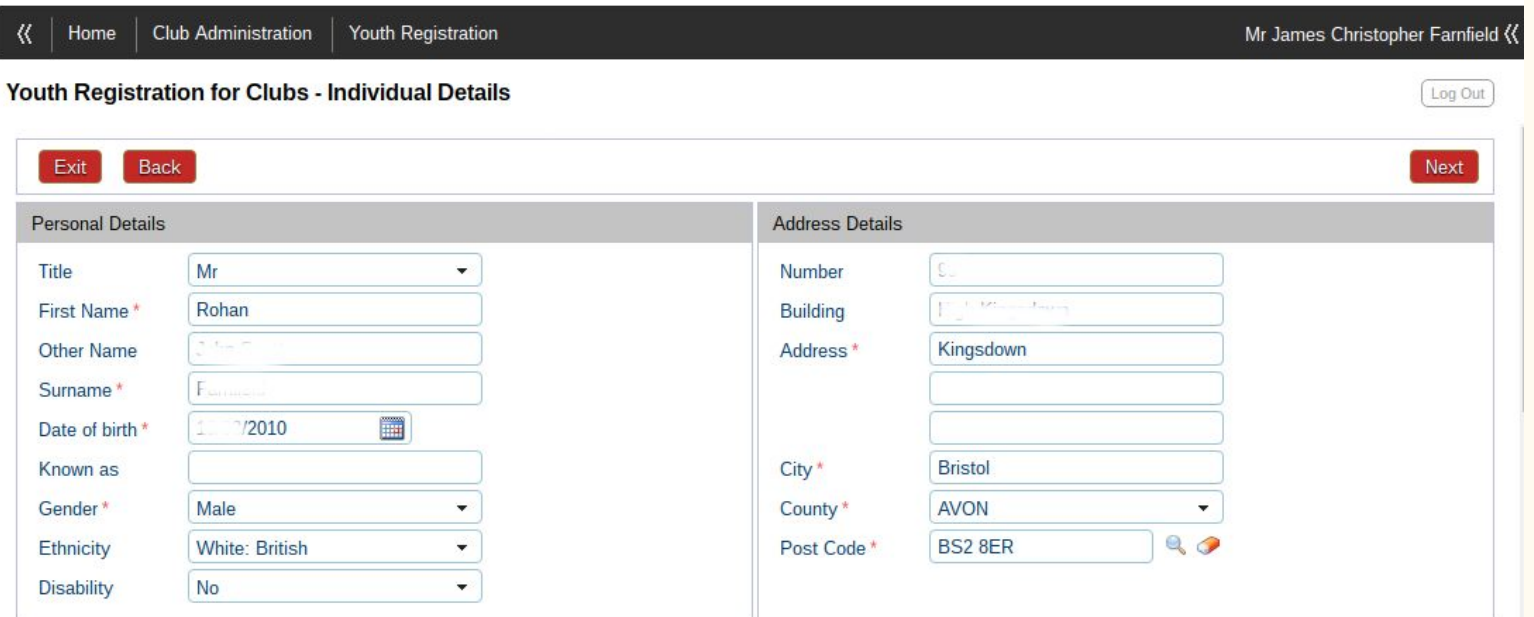

IMPORTANT, upload a photo, it will save time when you need to print out the player's registration cards for matches.

Complete the Phone and e-mail details boxes and then click 'Next'.

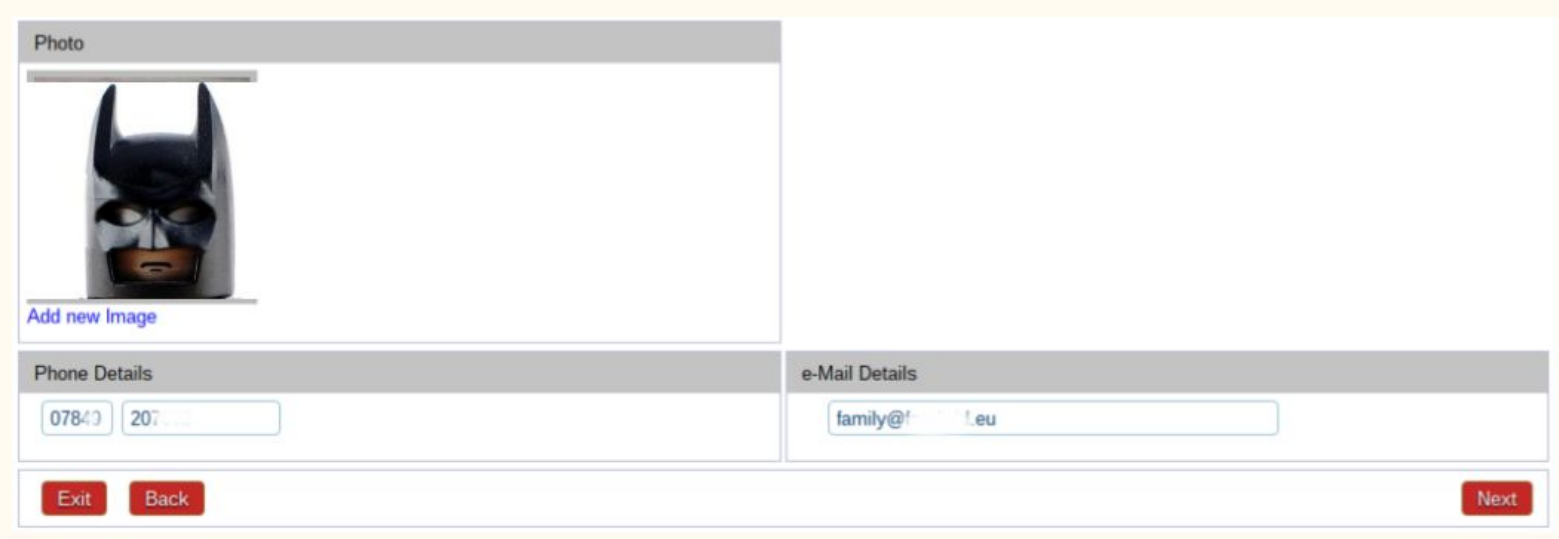

Again, enter the details as requested by the boxes, all the information will come from the Registration Form the parents have already filled in. Then click 'Save &

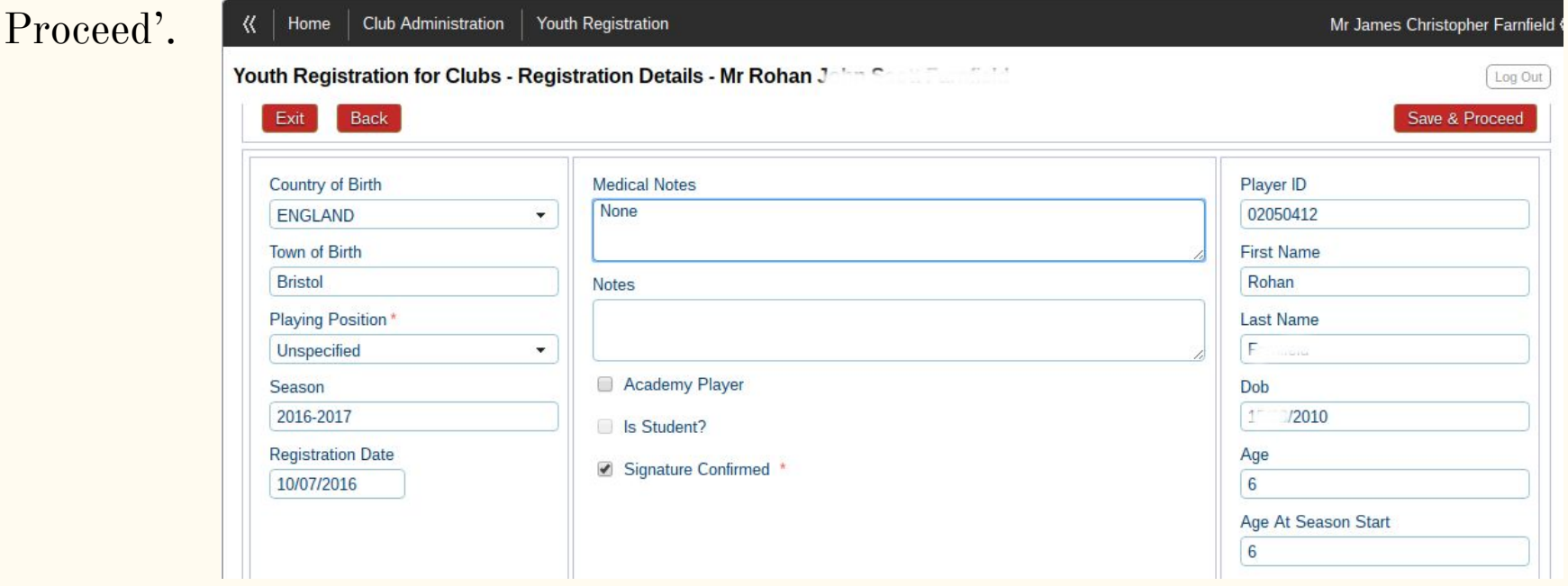

Enter in the parents details, the information will come from the Registration Form the parents have already filled in. Then click 'Save & Proceed'.

![](_page_9_Picture_11.jpeg)

IMPORTANT…

Due to Data Protection, when entering a parent who is already registered at the club, a duplicate entry (the parent will be registered twice) will be created.

This is a known error and the RFU are working on a solution.

If you are aware that you have registered a parent twice, please make a note of their name and RFU number and we can then get the records combined.

Next enter the player's school details, enter the school's name and hit 'Search', the school should then come up in the search results. Click 'Select' which is next to the school's name.

![](_page_11_Picture_14.jpeg)

Click the school and then hit 'Save & Proceed'.

#### Youth Registration for Clubs - School Details - School 1/1

Save & Proceed Exit Back Save & Add Another **Organisation Details Contact Details** Logo 18 Cotham Grove Name **Bristol** No image **Colston's Primary School** available **BRISTOL BS6 6AL District Name Full Contact Details**  $\blacktriangleright$  Address XDirectory **Full Address Location Type Location Status** Default Department  $\triangleright$ School Active Yes 18 Cotham Grove Bristol BRISTOL BS6 6AL

Log Out

Data Protection, Ensure that the 'RFU Young Players Registration' form Data Protection section is replicated on the online 'Player Registration V12'

#### **DATA PROTECTION**

The RFU will not pass your personal data to any third parties without your consent.

The RFU will use the data you have provided for regulatory reasons [and for the purposes of your participation in rugby [and giving you relevant information by post about rugby (including information about community rugby initiatives, coaching courses.)]]. The RFU may also use your personal data for the following purposes:

to send you by electronic mail (including email, SMS or image messages etc) other information about tickets (including tickets for the 2015 Rugby World Cup), products, special offers, opportunities and other services provided by the RFU and its group which may be of interest to you. Tick here if you do not want to receive such information.

to send you by electronic mail (including email, SMS or image messages etc) information about our official sponsors, related organisations and any associated companies and other carefully selected organisations and their products and services which may be of interest to you. Tick here if you want to receive such information.

I declare that the above is correct. In signing this form I agree that the above named player can be bound by the laws and resolutions of the Rugby Football Union and its constituent body and the rules of:

Rugby Football Club PLEASE STATE CURRENT CLUB

#### I would suggest that you opt out of the mailing lists. Then click the 'Save' button to complete the registration process.

Log Out

Youth Registration for Clubs - Summary - Mr Rohan

![](_page_14_Picture_17.jpeg)

#### Generating a Player's Report

For matches and tournaments you will need to present the players cards, you can generate a report by selecting 'Generate Reports', entering the Team Type and the 'Search Individuals'.

![](_page_15_Picture_14.jpeg)

#### Generating a Player's Report

Select the Individuals you which to generate a report for and click 'Generate Report', this will create the player's cards. You can then 'Export' the cards by Selecting 'PDF' clicking 'Export'.

![](_page_16_Picture_14.jpeg)

The following slides are NOT part of the registration process.

The Next three slides show you how to check if a player/parent is registered (and get information) from GMS.

Click 'People' to view the club's registered players,

![](_page_18_Picture_2.jpeg)

#### Welcome James Farnfield

Please select the area of the system you wish to visit today

![](_page_18_Picture_5.jpeg)

Click 'Everyone' this will list all the Club's registered members,

![](_page_19_Picture_8.jpeg)

To search, click on 'Filters' and enter the name and hit 'Enter' or 'Search',

If the search does not return the player then they will need to be registered,

![](_page_20_Picture_12.jpeg)